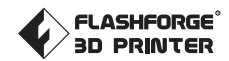

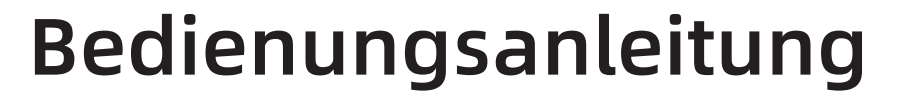

DE-A01 CREATOR PRO 2

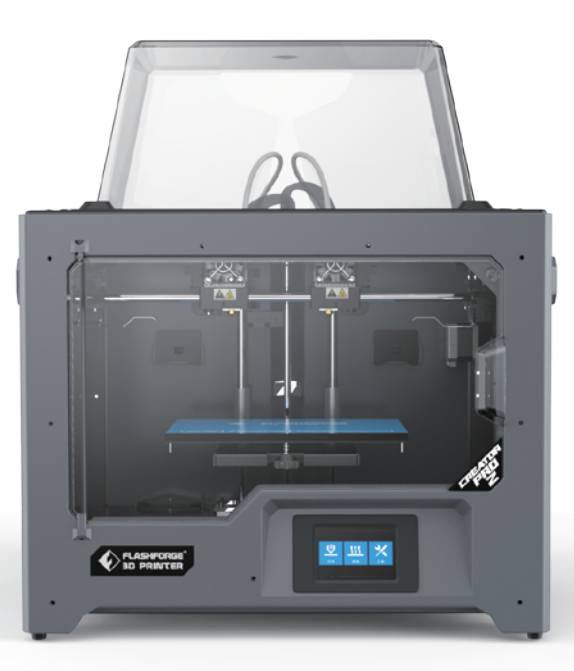

Diese Anleitung bezieht sich ausschließlich auf den 3D-Drucker FLASHFORGE Creator Pro 2

## INHALT

05

06

30

50

51

## VORWORT

## Hinweis

## Kapitel 1: 3D-Drucktechnologie

Prozess

## Kapitel 2: Über Creator Pro 2

 Über Ihren Creator Pro 2 Auspacken und Installation Ersteinstellung Touchscreen-Oberfläche - Einführung

## Kapitel 3: Slicing-Software

 Installation FlashPrint entdecken Erstellen einer .g-Datei Vorstellung der Funktionen

## Kapitel 4: Wartung Kapitel

## Kapitel 5: Support und Kundendienst

# VORWORT

#### Hinweis: Jedes Gerät wird vor dem Versand einem Werkstest unterzogen. Rückstände am Extruder oder winzige Kratzer auf dem Konstruktionsband sind normal und haben keinen Einfluss auf die Druckqualität.

FlashForge möchte diese Bedienungsanleitung zum Anlass nehmen sowohl den Technikern von FlashForge als auch den Benutzern dieses 3D-Druckers für Ihren unermüdlichen Einsatz und für Ihre Unterstützung zu danken.

Diese FlashForge Creator Pro 2-Bedienungsanleitung richtet sich an die Nutzer von Creator Pro 2, die nun das Drucken mit FlashForge Creator Pro 2 kennenlernen. Selbst wenn Sie mit älteren Modellen der FlashForge-Geräte oder der 3D-Drucktechnologie vertraut sind, empfehlen wir Ihnen, diese Anleitung zu lesen. Sie enthält viele wichtige Informationen für Sie zum Creator Pro 2 und für die Verbesserung des Umgangs mit 3D-Drucken.

Für bessere und schönere Druckergebnisse verweisen wir auf die folgenden Materialien:

#### · Offizielle FlashForge Website:

FlashForge German Website:www.flashforge.com (https://flashforge-germany.com/de/) Die offizielle FlashForge-Website enthält die aktuellen Informationen zur Flash-Forge-Software, Firmware, Gerätewartung usw. Hier finden die Benutzer auch die Kontaktdaten.

## **HINWEIS**

Hinweise: Lesen Sie dieses Handbuch aufmerksam und machen Sie sich vor Beginn der Einrichtung und Nutzung mit der Bedienungsanleitung für den FlashForge Creator Pro 2 vertraut. Bei Zuwiderhandlung gegen die Warnhinweise und Anleitungen besteht die Gefahr von Personenschäden, Brand, Geräte- und/oder Sachschäden.

#### BITTE LESEN UND BEFOLGEN SIE ALLE NACHSTEHENDEN SICHERHEITSHINWEISE.

#### SICHERHEIT DER ARBEITSUMGEBUNG

- Ihr Arbeitsplatz muss stets aufgeräumt sein.
- Bedienen Sie den Creator Pro 2 nicht in der Nähe von entzündlichen Flüssigkeiten, Gas oder Staub.
- Bewahren Sie den Creator Pro 2 außerhalb der Reichweite von Kindern und ungeschulten Personen auf.

## ELEKTRISCHE SICHERHEIT

- Schließen Sie den Creator Pro 2 ausschließlich an eine richtig geerdete Steckdose an. Tauschen Sie den Stecker des Creator Pro 2 nicht aus.
- Verwenden Sie den Creator Pro 2 nicht an feuchten oder nassen Orten. Setzen Sie den Creator Pro 2 keiner direkten Sonneneinstrahlung aus.
- Im Fall eines Geräteschadens verwenden Sie bitte das von FlashForge gelieferte Netzteil.
- Verwenden Sie den Drucker nicht während eines Gewitters.
- Um Verletzungsgefahren zu vermeiden, trennen Sie den Drucker bitte vom Stromnetz, wenn Sie ihn über einen längeren Zeitraum nicht benutzen.

## SICHERHEIT VON PERSONEN

- Berühren Sie die Düse und die Konstruktionsplattform nicht während des Druckvorgangs.
- Berühren Sie die Düse nach dem Ende des Druckvorgangs nicht.
- Kleiden Sie sich richtig. Tragen Sie keine lose Kleidung oder Schmuck. Halten Sie Haare, Kleidung und Handschuhe von beweglichen Teilen fern.
- Bedienen Sie den Drucker nicht, wenn Sie übermüdet sind, unter dem Einfluss von Drogen, Alkohol oder Medikamenten stehen.

## VORSICHT

- Lassen Sie das Gerät nicht über einen längeren Zeitraum unbeaufsichtigt. Nehmen Sie keine
- Veränderungen am Gerät vor.
- Senken Sie die Konstruktionsplattform vor dem Einführen/Entfernen des Filaments ab. (Die Distanz zwischen Düse und Konstruktionsplattform muss mindestens 50 mm betragen).
- Benutzen Sie das Gerät in einer gut belüfteten Umgebung. Einige Filamente können während des Druckvorgangs Gerüche erzeugen.
- Verwenden Sie das Gerät niemals für ungesetzliche Zwecke.
- Verwenden Sie das Gerät niemals, um Behälter für die Aufbewahrung von Lebensmitteln
- herzustellen. Verwenden Sie das Gerät niemals, um elektrische Geräte herzustellen.
- Nehmen Sie das Modell niemals in den Mund.
- Entfernen Sie die Modelle niemals mit Gewalt.
- Die Länge des Netzwerkverbindungskabels zum Gerät darf niemals 3 m überschreiten.

#### ANFORDERUNGEN AN DIE UMGEBUNG

- Temperatur: RT 15-30 ℃
- Feuchtigkeit: 20%-70%

### AUFSTELLUNG DES GERÄTS

Das Gerät muss in einer trockenen und belüfteten Umgebung aufgestellt werden. Die freie Fläche an der rechten, linken und an der Rückseite muss mindestens 20 cm betragen. Die freie Fläche vor dem Gerät muss mindestens 35 cm betragen.

#### FILAMENT-ANFORDERUNGEN

Verwenden Sie bitte nur FlashForge-Filament oder Filamente von Marken, die von FlashForge zugelassen sind.

#### AUFBEWAHRUNG DES FILAMENTS

Die Qualität aller Polymere lässt im Laufe der Zeit nach. Packen Sie das Filament erst aus, wenn es benötigt wird. Filamente müssen sauber und trocken aufbewahrt werden.

## **RECHTSHINWEIS**

- Alle Informationen in diesem Dokument unterliegen Änderungen ohne vorherige Ankündigung durch FlashForge.
- FLASHFORGE CORPORATION ÜBERNIMMT KEINE GEWÄHRLEISTUNG JEGLICHER ART IM HINBLICK AUF DIESE ANLEITUNG, EINSCHLIESSLICH STILLSCHWEIGENDER GARANTIEN ÜBER DIE MARKTFÄHIGKEIT ODER EIGNUNG FÜR EINEN BESTIMMTEN ZWECK.
- FlashForge übernimmt keine Haftung für Unfälle infolge von Demontage oder Änderung des Gerätes durch den Kunden. FlashForge übernimmt keine Haftung für Fehler in dieser Anleitung oder für Neben- oder Folgeschäden in Verbindung mit der Lieferung, Leistung oder Verwendung dieser Anleitung.
- FlashForge behält sich das Recht zur Änderungen der Bedienungsanleitung nach einer Aktualisierung der Ausrüstung vor.
- Copyright © 2020 Zhejiang FlashForge 3D Technology Co, Ltd. Alle Rechte vorbehalten

## Kapitel 1: 3D-Drucktechnologie

3D-Druck bezieht Sie auf die Umwandlung von dreidimensionalen Modellen in physische Objekte, die gehalten und berührt werden können. Diese Vorgehensweise wird auch als additive Fertigung " bezeichnet, weil das 3D-Modell durch das "Hinzufügen" von Schicht auf " Schicht hergestellt wird, bis das Objekt vollständig ausgeformt ist.

Fused Filament Fabrikation (FFF) ist die am häufigsten angewendete Methode für den 3D-Druck. Es ist auch die Methode, die der Creator Pro 2 anwendet. Dabei wird Plastikmaterial, das so genannte "Filament", geschmolzen, um dann damit bei hohen Temperaturen auf einer Oberfläche zu drucken. Dieses Filament verfestigt sich nachdem es abgekühlt ist. Der Abkühlprozess setzt sofort ein, nachdem es aus der Düse extrudiert wurde. 3D-Objekte werden geformt, indem mehrere Filamentschichten aufeinandergelegt werden.

## 1.1 Prozess

Der 3D-Druck umfasst drei Schritte:

- 1. Herstellen oder Download eines 3D-Modells.
- 2. Slicen und exportieren des 3D-Modells.
- 3.Bauen des 3D-Modells.

## 1.1.1 Herstellung eines 3D-Modells

Zurzeit gibt es drei Möglichkeiten, um ein 3D-Modell herzustellen.

Gestaltung von Grund auf: Sie können kostenlose CAD-Software (computergestütztes Design) verwenden, beispielsweise 3DTADA, AutoCAD, SolidWorks, Pro-E.

3D-Scanner: Eine alternative Methode für die Herstellung eines 3D-Modells ist das Scannen eines Objekts. 3D-Scanner digitalisieren ein physisches Objekt, erfassen seine geometrischen Daten und speichern diese in einer Datei auf Ihrem PC. Es gibt auch Apps, mit denen sich ein Mobilgerät in einen 3D-Scanner verwandeln lässt.

Von der Website: Die beliebteste Art, um ein 3D-Objekt zu erwerben, ist dessen Download von Websites, die Benutzern das Hochladen der von ihnen konzipierten 3D-Modelle ermöglichen. Zum Beispiel: www.thingiverse.com

## 1.1.2 Slicen und exportieren des 3D-Modells

Slicing-Software ist die Software, die 3D-Modelle für den Druck vorbereitet und in Anweisungen für 3D-Drucker umwandelt. FlashPrint ist die Slicing-Software für den FlashForge Creator Pro 2. Mit FlashPrint können Sie .stl-Dateien in . x3g-Dateien für den Druck umwandeln. Dann kann über eine SD-Karte gedruckt werden.

## 1.1.3 Bau des 3D-Modells

Sobald die Ausgabedatei auf Ihren Creator Pro 2 übertragen wurde, verwandelt er das 3D-Modell in ein physisches Objekt, wobei Filamentschichten aufeinander gelegt werden.

## Kapitel 2: Über Creator Pro 2

## 2.1 Über Ihren Creator Pro 2

## 2.1.1 Ansichten

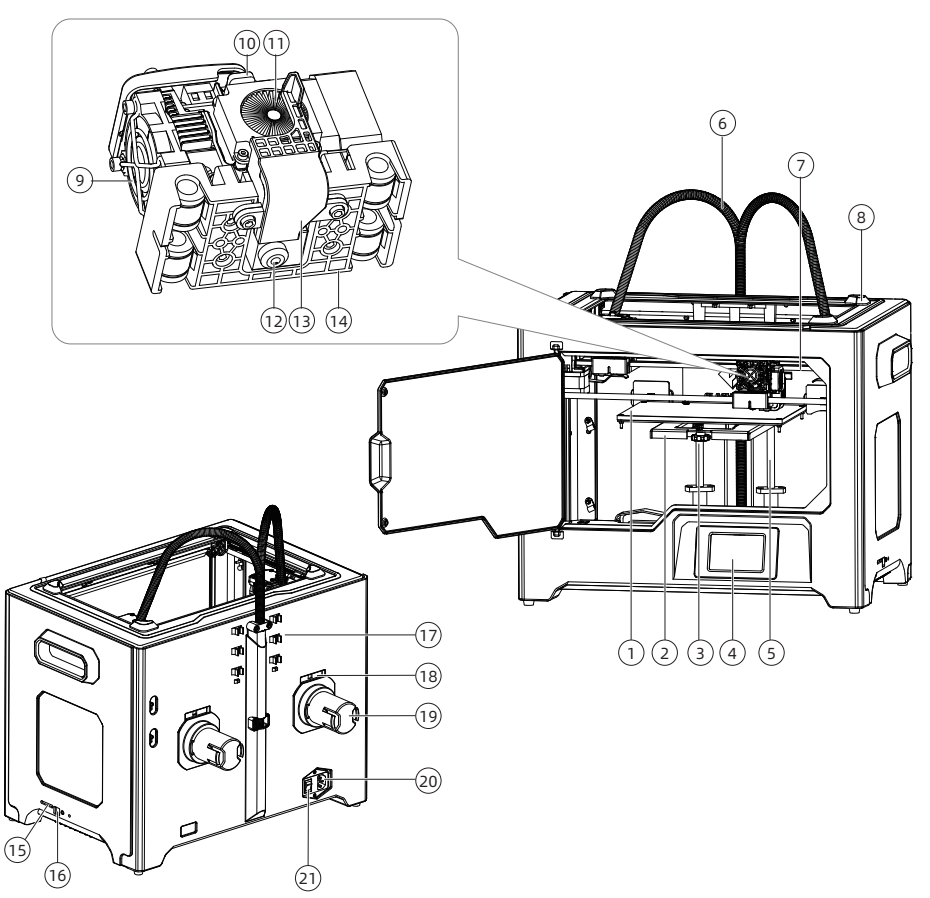

- 1. Plattform
- 4. LCD-Anzeige
- 7. X-Achsenführungsstab
- 10. Federniederhalter
- 13. Turbogebläseplatte
- 16. USB-Eingang
- 19. Spulenhalter
- 2. Plattformstütze
- 5. Z-Achsenführungsstab
- 8. Schlitz
- 11. Kühlgebläse
- 14. Extruderhalterung
- 17. Filament-Führungsrohrspange
- 20. Netzeingang
- 3. Nivelliermutter
- 6. Extruderkabelsatz
- 9. Düsenkühlgebläse
- 12. Düse
- 15. SD-Kartenschlitz
- 18. Spulenhalterschlitz
- 21. Netzschalter

## 2.1.2 Zubehör

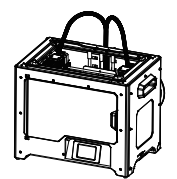

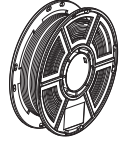

Creator Pro 2

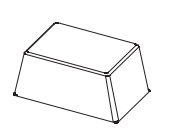

Obere Abdeckung Filament Obere Kundendien

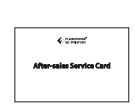

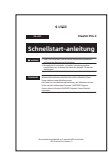

Schnellstart anleitung

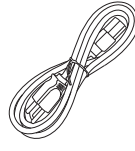

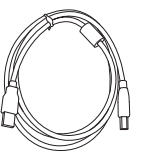

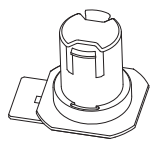

stkarte

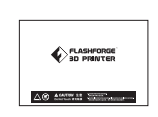

Netzkabel USB-Kabel

SD-Karte Spulenhalter

Konstruktions band

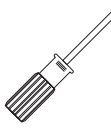

Stanzschl üssel

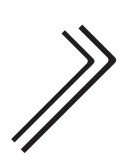

Schraubend Stanzschl Innensechsk Reinigungss Abstreifer Innensechsk antschlüssel

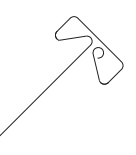

tiftwerkzeug

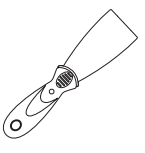

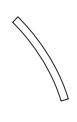

reher

PTFE-Rohr

Filament führungsrohr

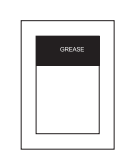

Fett Leimstift

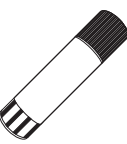

Materialaufnah meplatte

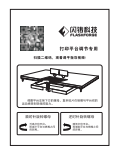

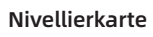

Nivellierkarte Nivelliermutter

## 2.1.3 Begriffe

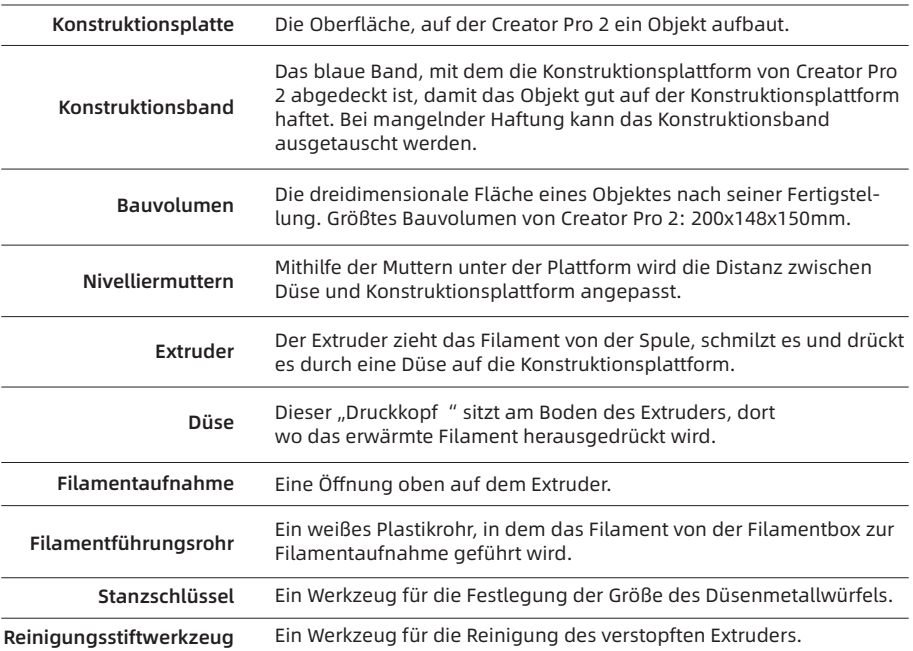

## 2.1.4 Produktparameter

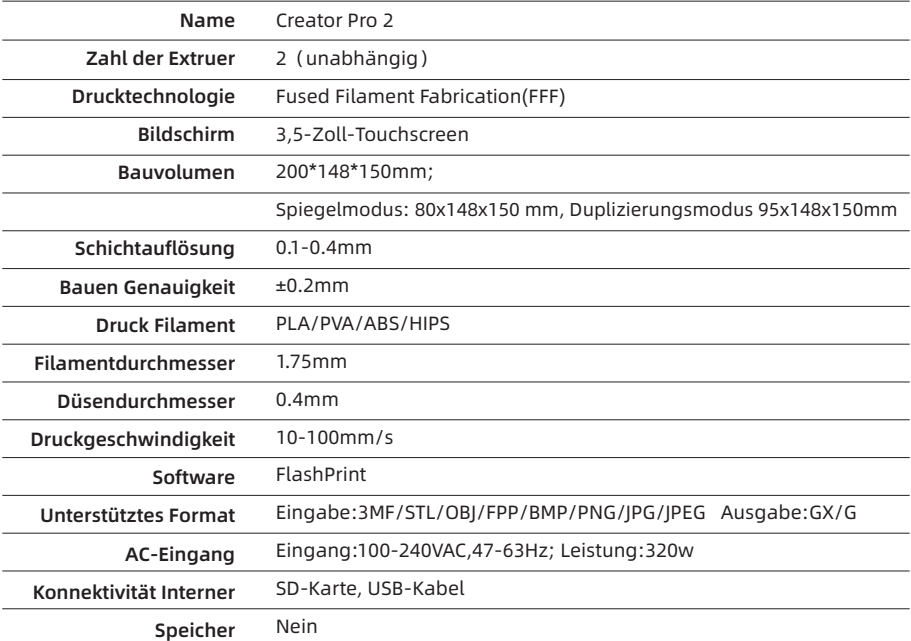

## 2.2 Auspacken und Installation

## 2.2.1 Auspacken

Der Creator Pro 2 wurde im FlashForge-Werk sorgfältig verpackt. Bitte befolgen Sie beim Auspacken die nachstehenden Schritte.

VORSICHT 1. Entfernen Sie die Verpackung und nehmen Sie den Inhalt vorsichtig heraus. Wenden Sie keine Kraft auf.

> 2. Das gelbe hochtemperaturfeste Klebeband um die Düse nicht entfernen. Es weist thermische Isolations- und hochtemperaturfeste Eigenschaften auf.

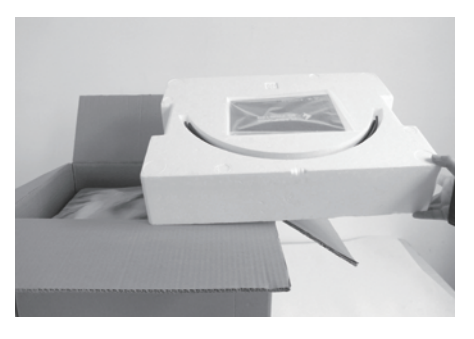

1. Öffnen Sie den Karton und nehmen Sie die 2. Schaumstoffteile heraus.

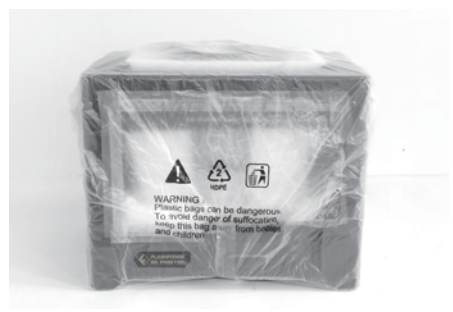

Halten Sie Griffe an den beiden des FlashForge Creator Pro 2 fest. Heben Sie ihn aus dem Karton und stellen Sie ihn auf einer stabilen Oberfläche ab.

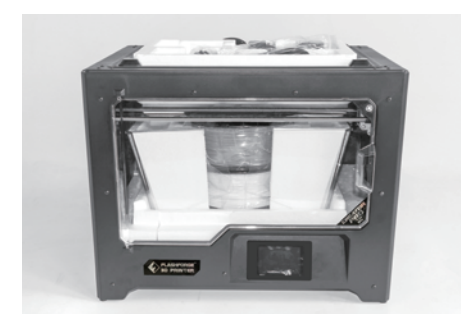

3. Entfernen Sie den Packbeutel und entfernen Sie das Band sowie die Kunststoff-Schutzumhüllung der Frontklappe.

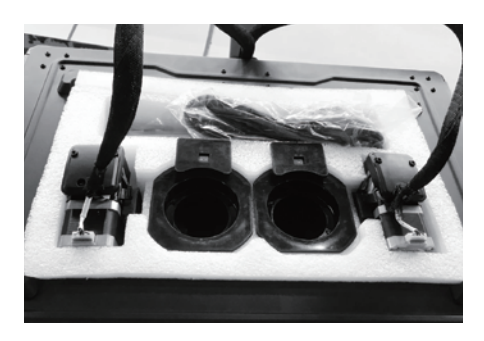

4. Das Zubehör ist hier dargestellt. Entfernen Sie die Innenverpackung und nehmen Sie das Zubehör vorsichtig heraus.

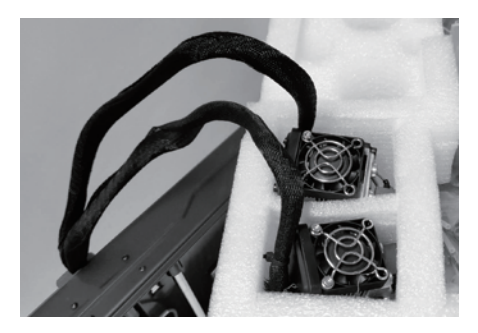

5. Nehmen Sie den Extruder heraus und stellen Sie ihn vorsichtig auf. Die Düse darf den Tisch nicht berühren, damit die Düse vor Kratzern geschützt bleibt.

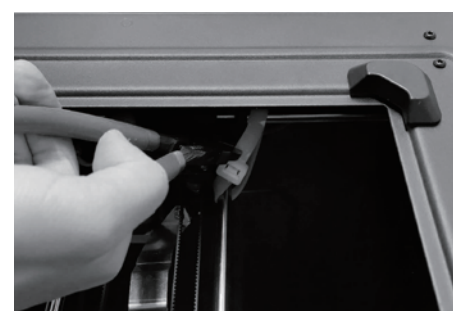

5. 6. Nehmen Sie den Schaumstoff mit dem Zubehör heraus. Schneiden Sie die beiden Bänder an beiden Seiten des X-Achse-Führungsstabs durch.

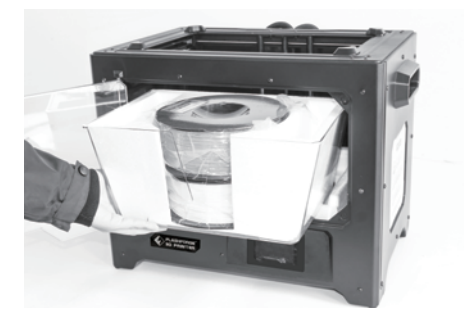

7. Öffnen Sie die Klappe, nehmen Sie die obere Abdeckung des Druckers heraus und lösen Sie das Filament aus dem Deckel.

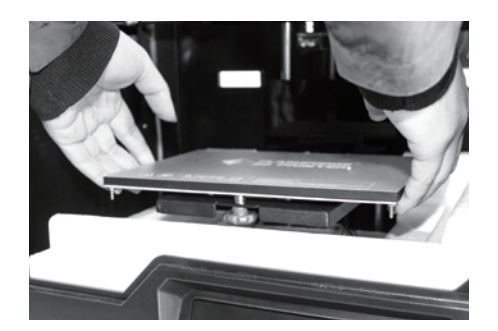

8. Halten Sie beide Seiten der Druckplattform fest und heben Sie die Plattform vom Boden, damit sich die Schaumstoffbox darunter einfacher entfernen lässt.

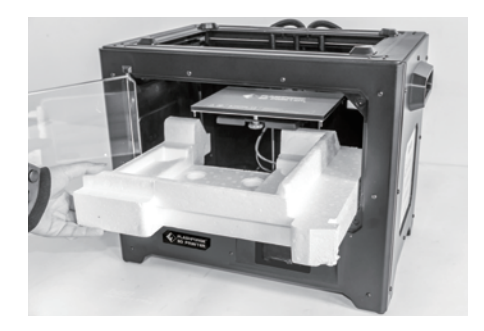

9. Entfernen Sie den Schaumstoff vom Boden der Plattform und drücken Sie die Plattform dann langsam mit den Händen nach unten. Dadurch vereinfacht sich die spätere Installation.

![](_page_11_Picture_10.jpeg)

10. Nun haben Sie alles ausgepackt. Bewahren Sie das Verpackungsmaterial auf, falls sie es später noch einmal benötigen sollten.

## 2.2.2 Installation

## 1.Extruder-Montage

- 1. Senken Sie zuerst die Plattform ab. Setzen Sie den Dual-Extruder dann auf die Extruderaufnahme.
- 2. Nehmen Sie den M2.5-Innensechskantschlüssel aus dem Werkzeugbeutel und die vier (4) M3-Schrauben aus dem Zubehörset.
- 3. Richten Sie den Extruder an den Schraubenlöchern aus.
- Verschrauben Sie den Extruder mit den 4. Schraubenloch M3x-Schrauben an der Extruderaufnahme.

![](_page_12_Picture_6.jpeg)

![](_page_12_Picture_7.jpeg)

## 2.Filament-Führungsrohr und Einlegen des Filaments

![](_page_13_Figure_1.jpeg)

1.Für die Montage eines Spulenhalter nivellieren Sie diesen. Dann führen Sie das Ende in die entsprechende Öffnung ein.

![](_page_13_Figure_3.jpeg)

2.Drehen Sie den Spulenhalter so nach unten, dass der Bodenspalt der Halterung an der Rückseite des Druckers sitzt.

![](_page_13_Picture_5.jpeg)

3.Nehmen Sie eine Filamentrolle, drücken Sie das Oberteil des Spulenhalters zusammen und setzen Sie die Filamentspule in die Halterung ein.

#### **Tipps**

- 1. Die Filamentspule muss richtig ausgerichtet sein (siehe unten).
- 2. Nach dem Befestigen des Filamentführungsrohres drücken Sie den linken Federniederhalter des Extruders nach unten. Führen Sie das Filament dann vom anderen Ende des Filamentführungsrohres aus senkrecht in die linke Filamentaufnahme ein.

![](_page_14_Figure_3.jpeg)

![](_page_14_Figure_4.jpeg)

![](_page_14_Picture_5.jpeg)

Hinweis: Führen Sie das Führungsrohr bitte vollständig in die Spule ein, damit das Filament nicht verdrillt und sich um die Außenseite der Spule wickelt.

![](_page_14_Picture_8.jpeg)

Montieren Sie die obere Abdeckung für ABS-Drucken; entfernen Sie die obere Abdeckung für PLA-Drucken.

3.Montage der oberen Abdeckung 4.Montage der Materialaufnahmeplatte

![](_page_14_Picture_11.jpeg)

#### Befestigen Sie die Materialaufnahmeplatte mit zwei Schrauben.

Die Düsen müssen die Materialaufnahmeplatte nach der Montage richtig berühren. Die Distanz zwischen Düse und Platte kann von Hand angepasst werden. Nach mehreren Druckvorgängen sind Kratzer auf der Oberfläche der Platte normal.

## 2.3 Die Ersteinstellung

2.3.1 Be- und Entladen

![](_page_15_Figure_2.jpeg)

1. Berühren Sie [Werkzeuge]-[Filament]

![](_page_15_Figure_4.jpeg)

![](_page_15_Figure_5.jpeg)

2. Berühren Sie [Laden]. Der Aufwärmprozess des Extruders beginnt. Sobald die Zieltemperatur erreicht wurde, führen Sie das Filament bitte von Hand in das Filamentzuführrad ein. Wenn Filament aus der Düse austritt, ist der Ladevorgang abgeschlossen.

![](_page_15_Picture_7.jpeg)

3. Berühren Sie [Entladen]. Der Aufwärmprozess des Extruders beginnt. Sobald die Zieltemperatur erreicht wurde, führen Sie ein Teil des Filaments von Hand aus der Düse. Drücken Sie dann den Federniederhalter nach unten, ziehen Sie das Filament schnell heraus und beenden Sie den Entladevorgang.

## 2.3.2 Nivellierung

Um Nivellierfehler zu vermeiden, muss das Restmaterial zuerst aus der Düse entfernt werden.

![](_page_16_Figure_2.jpeg)

![](_page_16_Picture_3.jpeg)

1. Berühren Sie [Werkzeuge]-[Nivellieren], um mit der Nivellierung zu beginnen. Das Gerät fährt zuerst zurück in die Grundstellung.

![](_page_16_Picture_5.jpeg)

2. Sobald die Bewegung von Extruder und Plattform stoppt, ziehen Sie die drei Muttern unter der Plattform gegen den Uhrzeigersinn fest. (Dieser Vorgang ist wichtig, um Kratzer auf der Konstruktionsplatte durch den Extruder zu vermeiden)

![](_page_16_Picture_7.jpeg)

3. Wählen Sie einen Extruder und bewegen Sie ihn von Hand bis zur ersten Mutter. Legen Sie ein Blatt Papier unter den Extruder und ziehen Sie die Mutter an, um die Distanz zwischen Extruder und Plattform zu verringern. Entfernen Sie das Papier vorsichtig und fühlen Sie die Reibung. Wenn das Papier nur leichte Reibung aufweist, ist die Distanz zwischen Extruder und Plattform richtig eingestellt. Nachdem die Einstellung der ersten Platte abgeschlossen ist, wiederholen Sie den Vorgang für die zweite und die dritte Mutter.

Hinweis: Die geringe Distanz zwischen Extruder und Plattform erschwert die Entnahme von gedruckten Objekten. Größere Distanzen führen zu Klebefehlern oder Umwicklungen.

## 2.3.3 XYZ-Achskalibrierung

## Z-Achskalibrierung

![](_page_17_Picture_2.jpeg)

![](_page_17_Picture_161.jpeg)

1. Berühren Sie [Werkzeuge]-[Einstellung]-[Z-Kalibrierung]. Creator Pro 2 nutzt einen Kompensationsschichtmechanismus. Die Montagepositionen der rechten und linken Düsen müssen nicht von Hand angepasst werden. Ein Programm berechnet die Höhendifferenz zwischen den beiden Düsen.

![](_page_17_Picture_162.jpeg)

2. Der Extruder und die Plattform bewegen sich zuerst zurück in die Nullstellung. Wählen Sie dann einen Extruder für die Kalibrierung aus. Wenn die Temperatur von Düse und Plattform zu hoch ist, wartet das Gerät, bis die Temperatur auf 50 °C abgekühlt ist, damit die Düse das Konstruktionsband nicht verbrennt.

![](_page_17_Figure_7.jpeg)

3. Befolgen Sie die Bildschirmanweisungen und legen Sie die Nivellierkarte zwischen Düse und Plattform ein. Justieren Sie den Abstand mithilfe von "Z-" und "Z+". Der Einstellbereich bezieht sich auf das Nivellierpapier. Sobald Sie geringen Reibungswiderstand spüren, ist die Distanz zwischen Düse und Plattform richtig eingestellt. Nachdem der erste Extruder kalibriert wurde, erfolgt die Umschaltung zur Kalibrierung des nächsten Extruders.

Hinweis: Die Muttern unter der Plattform dürfen während der Z-Achskalibrierung nicht gedreht werden.

## X-Achskalibrierung

X-Achskalibrierung: Einheitliche Anpassung der beiden Extruder in Richtung der X-Achse, um Fehlausrichtungen während des Drucks zu vermeiden.

![](_page_18_Picture_159.jpeg)

1. Berühren Sie nach Abschluss der Z-Achskalibrierung [Einstellung]-[X-Kalibrierung] oder fahren Sie mit der Kalibrierung der X-Achse fort. Nachdem die Initialisierungsbewegung des Gerätes ausgeführt wurde, werden die Düse und die Plattform erwärmt. Vergewissern Sie sich nun, dass das Filament in den Extruder eingeführt wurde.

![](_page_18_Picture_4.jpeg)

2. Sobald die Aufwärmphase abgeschlossen ist, drucken der linke und der rechte Extruder nacheinander eine Linie.

![](_page_18_Figure_6.jpeg)

3. Berühren Sie entsprechend der gedruckten Linien "X-", "X+", um die Extruderabweichungen anzupassen und die gedruckten Linien zu entfernen. Berühren Sie die Schaltfläche [Überprüfen]. Die beiden Extruder (links und rechts) drucken die Linien erneut, damit ihre Übereinstimmung geprüft werden kann. Wenn sie übereinstimmen, ist die Kalibrierung der X-Achse abgeschlossen. Andernfalls muss die Justierung fortgesetzt werden, bis Übereinstimmung hergestellt ist.

## Y-Achskalibrierung

Y-Achskalibrierung: Einheitliche Anpassung der beiden Extruder in Richtung der Y-Achse, um Fehlausrichtungen während des Drucks zu vermeiden.

![](_page_19_Picture_157.jpeg)

1. Berühren Sie abschließend [Einstellung]-[Y-Kalibrierung] oder fahren Sie nach Abschluss der X-Achskalibrierung mit der Kalibrierung der Y-Achse fort. Nachdem die Initialisierungsbewegung des Gerätes ausgeführt wurde, werden die Düse und die Plattform erwärmt. Vergewissern Sie sich nun, dass das Filament in den Extruder eingeführt wurde.

![](_page_19_Picture_4.jpeg)

2. Sobald die Aufwärmphase abgeschlossen ist, drucken der linke und der rechte Extruder nacheinander eine Linie.

![](_page_19_Figure_6.jpeg)

3. Berühren Sie entsprechend der gedruckten Linien "Y- ", "Y+ ", um die Extruderabweichungen anzupassen und die gedruckten Linien zu entfernen. Berühren Sie die Schaltfläche [Überprüfen]. Die beiden Extruder (links und rechts) drucken die Linien erneut, damit ihre Übereinstimmung geprüft werden kann. Wenn sie übereinstimmen, ist die Kalibrierung der Y-Achse abgeschlossen. Andernfalls muss die Justierung fortgesetzt werden, bis Übereinstimmung hergestellt ist.

## 2.3.4 Erster Druck

Nach der Montage, dem Laden des Filaments und der Kalibrierung beginnen Sie Ihren ersten Druck.

![](_page_20_Picture_2.jpeg)

1. Führen Sie die S-Karte an der Seite des Gerätes ein.

![](_page_20_Picture_4.jpeg)

2. Berühren Sie [Drucken]-[SD-Karte] und wählen Sie die Testdatei für den Druck aus.

## 2.3.5 Modell entfernen

Heiß! Senken Sie die Plattform vor der Entnahme des Modells zuerst ab. Achten Sie auf die Entnahmerichtung, um Kratzer durch das Abstreifermesser zu vermeiden.

Die Konstruktionsplatte darf währen der Entnahme des Modells nicht beschädigt werden. Kratzer auf der Konstruktionsplatte können Druckfehler erzeugen.

#### · Abkühlung des Modells

Das Modell wird ohne Klebstoff auf der Konstruktionsplatte gedruckt. Nachdem die gedruckten Objekte und die Konstruktionsplatte abgekühlt sind, lassen sich die Modelle einfach entnehmen.

#### · Verwendung des Abstreifermessers

Nach der Abkühlung haftet das gedruckte Objekt weiterhin an der Plattform. Es kann mithilfe des Abstreifermessers von dieser gelöst werden. Halten Sie die Klinge parallel zur Druckplattform und führen Sie sie vorsichtig am Boden des Modells ein. Entfern Sie das Modell dann mit wenig Kraftaufwand.

## 2.3.6 Stützen entfernen

Die PVA-Stützen werden nach der Verarbeitung entfernt. Legen Sie die PVA-Stützen in Wasser, um sie zu vom Modell zu lösen.

#### 1. Legen Sie die gedruckten Objekte in Wasser.

Legen Sie die gedruckten Objekt mit den PVA-Stützen in Wasser, um die PVA-Stützen zu lösen. Es gibt einige Möglichkeiten, um den Lösevorgang zu beschleunigen.

- · Die Verwendung von warmem Wasser beschleunigt den Lösevorgang. Wenn die Hauptstruktur der gedruckten Objekte PLA ist, darf die Wassertemperatur 35° C nicht überschreiten. Andernfalls verformt sich das gedruckte Modell.
- · Das Wasser umrühren. Umrühren kann das Auflösen des PVAs beschleunigen.
- · Weichen Sie die gedruckten Objekte circa 10 Minuten in Wasser ein. Entfernen Sie die Stützen dann mit einer Zange. Legen Sie die gedruckten Objekte in Wasser, um PVA-Rückstände zu lösen.

#### 2. Mit Wasser abspülen

Nachdem die PVA-Stütze vollständig gelöst wurde, waschen Sie das Objekt mit Wasser ab, um das restliche PVA zu entfernen.

#### 3. Modell trocknen

Lassen Sie das Modell vollständig trocknen und bearbeiten Sie das Objekt ggf. weiter.

#### 4. Abwasserentsorgung

PVA ist biologisch abbaubar und somit kann das Abwasser problemlos entsorgt werden. Nachdem das Abwasser entsorgt wurde, waschen Sie das Objekt 30 Minuten mit heißem Wasser ab, um restliches PVA aus dem Ablassrohr zu entfernen, so dass Blockierungen vermieden werden. Das Wasser kann mehrmals verwendet werden, um mehrere Objekt darin einzuweichen. Allerdings verlängert sich die Auflösungszeit gegebenenfalls. Daher wird empfohlen, frisches Wasser zu verwenden, weil sich dann die beste Wirkung erzielen lässt.

## 2.3.7 Materialverträglichkeit

Creator Pro 2 verfügt über zwei unabhängige Extruder und unterstützt PLA, ABS, HIPS und PVA.

Kombimodus:

PVA+PLA HIPS+ABS PLA+PLA ABS+ABS

Mit FlashForge-Materialien lassen sich die besten Ergebnisse erzielen, allerdings unterstützt Creator Pro 2 auch die Verwendung von Materialien anderer Marken. Alle FlashForge-Materialien wurde getestet. Mit FlashPrint wurden die besten Testergebnisse erzielt.

PVA-Filament ist wasserlöslich und weist starke wasserabsorbierende Eigenschaften auf. Das Filament kann nach dem Absorbieren von Wasser weich werden, was Fehldrucke mit sich bringen kann. Legen Sie das PVA-Filament während des Drucks in eine trockene Box. PVA muss dicht verschlossen und trocken aufbewahrt werden.

Um die besten Ergebnisse zu erzielen, müssen für jedes Material die entsprechenden Einstellungen vorgenommen werden. Wenn FlashPrint für das Slicen des Modell verwendet wird, werden diese Einstellungen automatisch vorgenommen, wenn der richtige Extruder und geeignetes Material ausgewählt werden.

#### Anpassung von Materialparametern

Unterschiedliche Filament-Marken weisen unterschiedliche Materialeigenschaften auf. Daher wird die Verwendung des Expertenmodus für die Feinabstimmung der Parameter empfohlen, so dass eine gute Druckqualität gewährleistet ist.

- · Festlegung der Dicke der ersten Schicht Die Haftung auf der Plattform verbessert sich, wenn die erste Filamentschicht aufgebracht wird.
- · Legen Sie die Plattformtemperatur für den Druck von kleinen PLA-Modellen mit 30°C fest bzw. immer dann, wenn die Umgebungstemperatur 25°C überschreitet.
- · Legen Sie die Plattformtemperatur für den Druck von großen PLA-Modellen mit 50° C fest bzw. immer dann, wenn die Umgebungstemperatur 10° C unterschreitet.
- · Die offene Druckkammer eignet sich für PLA-Drucke. Nehmen Sie die obere Abdeckung ab.
- · Die geschlossene Druckkammer eignet sich für ABS-Drucke. Schließen Sie hierbei die obere Abdeckung, damit das Filament nicht bricht.
- · Es wird empfohlen, die normale Druckgeschwindigkeit um 40°% zu verringern. Legen Sie das PVA-Filament in einen trockenen Kasten, so dass kein Wasser aus der Luft aufgenommen wird, was zu Fehldrucken führen kann.

## 2.4 Touchscreen-Oberfläche - Einführung

## Druck-Oberfläche

![](_page_23_Figure_2.jpeg)

1. Führen Sie die SD-Karte seitlich in das Gerät ein. Während des Druckvorgangs muss die SD-Karte in den Creator Pro 2 eingeführt sein und zwar unabhängig davon, ob Sie von der SD-Karte drucken oder FlashPrint über ein USB-Kabel anschließen.

Berühren Sie [Drucken]-[SD-Karte] und wählen Sie die Dateien für den Druck aus.

![](_page_23_Figure_5.jpeg)

2. Um die Temperatur zu ändern, berühren Sie die Extruder- oder Plattform-Temperaturanzeige am Touchscreen.

![](_page_24_Figure_0.jpeg)

3. Berühren Sie [Weiter], den Druckvorgang anzuhalten oder um das Filament während des Druckvorgangs auszuwechseln.

## Vorwärmen-Oberfläche

![](_page_24_Figure_3.jpeg)

1. Berühren Sie [Vorwärmen], um den Extruder oder die Plattform vorzuwärmen. Legen Sie die Solltemperatur durch Berühren am Touchscreen fest.

![](_page_24_Figure_5.jpeg)

2. Berühren Sie [Stopp], um das Aufwärmen zu beenden. Berühren Sie den schwarzen Pfeil für die Rückkehr zum Hauptfenster. Sobald die gewünschte Vorwärmtemperatur erreicht ist und wenn keine weiteren Eingaben erfolgen, stoppt der Vorwärmvorgang.

## Werkzeuge-Oberfläche

![](_page_25_Picture_1.jpeg)

Die Werkzeug-Oberfläche enthält die Registerkarten "Filament", "Ebene", "Home", "Manuell ", "Einstellung ", "Status " und "Infos ".

![](_page_25_Figure_3.jpeg)

#### [Filament]

Filament Be- und Entladeeinstellungen.

![](_page_25_Picture_6.jpeg)

#### [Ebene]

Die Flachheit der Plattform wird manuell angepasst.

![](_page_26_Picture_0.jpeg)

Sobald die Bewegung von Extruder und Plattform stoppt, ziehen Sie die drei Muttern unter der Plattform gegen den Uhrzeigersinn fest. (Dieser Vorgang ist wichtig, um Kratzer auf der Konstruktionsplatte durch den Extruder zu vermeiden)

![](_page_26_Picture_2.jpeg)

Wählen Sie einen Extruder und bewegen Sie ihn von Hand bis zur ersten Mutter. Legen Sie ein Blatt Papier unter den Extruder und ziehen Sie die Mutter an, um die Distanz zwischen Extruder und Plattform zu verringern. Entfernen Sie das Papier vorsichtig und fühlen Sie die Reibung. Wenn das Papier nur leichte Reibung aufweist, ist die Distanz zwischen Extruder und Plattform richtig eingestellt. Nachdem die Einstellung der ersten Platte abgeschlossen ist, wiederholen Sie den Vorgang für die zweite und die dritte Mutter.

![](_page_26_Picture_90.jpeg)

#### [Home]

Durch Berühren von [Home] fährt das Gerät in die Grundstellung zurück.

![](_page_27_Figure_0.jpeg)

#### [Manuell]

Berühren Sie den Touchscreen für die Steuerung der XYZ-Achsbewegung.

![](_page_27_Picture_126.jpeg)

#### [Einstellung]

--<br>Die Oberfläche "Einstellungen" umfasst "X-Kalibrierung", "Y-Kalibrierung", "Z-Kalibrierung ", "Expertenmodus ", "Sprache " und "Werkseinstellungen ".

![](_page_27_Picture_127.jpeg)

[X Kalibrierung], [Y Kalibrierung], [Z Kalibrierung] Weitere Informationen entnehmen Sie bitte Kapitel 2.3.3.

![](_page_28_Figure_0.jpeg)

#### [Expertenmodus]

Vereinfachte Kalibrierung für erfahrene Benutzer im Expertenmodus. Die Platzierung des Extruders auf der X- oder Y-Achse lässt sich entsprechend dem Abweichungswert des von zwei Extrudern auf derselben Achse gedruckten Modells anpassen.

![](_page_28_Figure_3.jpeg)

![](_page_28_Figure_4.jpeg)

Wenn der linke Extruder auf der X-Achse nach rechts druckt, berühren Sie "X-". Wenn der linke Extruder auf der X-Achse nach links druckt, berühren Sie "X+".

Wenn der rechte Extruder auf der Y-Achse nach links druckt, berühren Sie "Y-". Wenn der rechte Extruder auf der X-Achse nach rechts druckt, berühren Sie "Y+".

![](_page_28_Picture_140.jpeg)

![](_page_28_Picture_141.jpeg)

## [Sprache]

Unterstützung: Chinesisch, Englisch, Japanisch, Deutsch, Französisch und Spanisch.

![](_page_29_Picture_166.jpeg)

#### [Werkseinstellungen]

Nach dem Berühren werden alle Werte auf die Werkseinstellungen zurückgesetzt.

![](_page_29_Figure_3.jpeg)

#### [Status]

Unter "Status" werden die Extruder- und die Plattformtemperatur sowie die Koordinaten der XYZ-Achse angezeigt. Berühren Sie die Leuchten-Statusleiste. Das Umgebungslicht in der Kammer des Gerätes verändert sich gemäß den Einstellungen.

![](_page_29_Picture_167.jpeg)

#### [Infos]

Die grundlegenden Geräteinformationen werden angezeigt. Die angezeigten Informationen variieren abhängig von der aktuellen Gerät.

Hier werden die Firmware-Version des Gerätes, das Druckvolumen, die gesamte Druckzeit usw. angezeigt.

Hinweis: Geben Sie bei Kontakt mit dem Kundendienst bitte stets die Seriennummer an.

## [Firmware Upgrade]

Methode 1:

Führen Sie die SD-Karte in den Computer ein und legen Sie einen Ordner mit der Bezeichnung "sys" an. Kopieren Sie die Firmware-Dateien in den Ordner "sys". Führen Sie die S-Karte dann in das Gerät ein. Schalten Sie das Gerät ein und aktualisieren Sie die Firmware. Nach der Aktualisierung der Firmware löschen Sie den Ordner "sys".

Methode 2:

Aktualisieren Sie die Firmware über ein USB-Kabel mit FlashPrint.

## Kapitel 3: Slicing-Software

Mithilfe der Slicing-Software FlashPrint werden .stl- und .obj-Dateien in .g-Dateien umgewandelt, die mit Creator Pro 2 gedruckt werden können.

## 3.1 Installation

## 3.1.1 Wie erhalte ich FlashPrint?

Es gibt zwei Möglichkeiten, um die FlashPrint-Software zu erhalten:

Methode 1: Laden Sie das Installationspaket von der SD-Karte im Zubehörset herunter.

Methode 2: Laden Sie die aktuelle Version aus dem Download Center von der Website www.flashforge.com herunter.

## 3.1.2 Erste Schritte?

Extrahieren Sie die Zip-Datei oder starten Sie das Installationsprogramm. Installieren Sie die Software gemäß den Anleitungen.

Starten Sie die Software mit Startmenü-Tastaturkürzel durch Berühren des Software-Symbols.

## 3.2 Lernen Sie FlashPrint kennen

Hinweis: Creator Pro 2 unterstützt den Druck aus FlashPrint über ein USB-Kabel.

## 3.2.1 Auswahl des Gerätetyps

## Achtung! Nach dem Starten von FlashPrint müssen Sie zuerst den Gerätetyp auswählen.

Nach dem Starten von FlashPrint wird ein Dialogfeld angezeigt. Wählen Sie FlashForge Creator Pro aus der Liste der angezeigten Gerätetypen aus und berühren Sie [OK]. Sie können den Gerätetyp auch durch Berühren von [Druck]-[Gerät Typ] ändern. Siehe nachstehende Abbildung:

![](_page_31_Picture_15.jpeg)

## 3.2.2 Vorstellung von FlashPrint

![](_page_32_Figure_1.jpeg)

![](_page_32_Picture_2.jpeg)

#### Laden: Jeweils nur eine Datei laden

![](_page_32_Picture_4.jpeg)

#### Support: Stützen-Bearbeitungsmodus öffnen.

![](_page_32_Picture_6.jpeg)

#### Drucken:

Direkt mit dem Creator Pro drucken oder auf einen USB-Stick exportieren

![](_page_32_Picture_9.jpeg)

#### Ansicht:

Ansicht FlashPoint Startbildschirm, aus einem von sechs Blickwinkeln

![](_page_32_Picture_12.jpeg)

#### Bewegen:

Bewegen des Modells auf der XY-Achse. Für die Bewegung auf der Z-Achse "Umschalten+Klicken".

![](_page_32_Picture_15.jpeg)

## Drehen:

Drehen und wenden Ihres Modells.

![](_page_32_Picture_18.jpeg)

#### Schneiden:

Modell in mehrere Teile zerschneiden

![](_page_32_Picture_21.jpeg)

#### Skalieren:

Größenskalierung Ihres Objektes

![](_page_32_Picture_24.jpeg)

#### Extruder:

Vor dem Festlegen des Parameter den linken oder rechten Extruder auswählen

![](_page_33_Picture_0.jpeg)

#### Mithilfe der nachstehenden sechs Methoden können Sie eine Modell- oder Gcode-File in FlashPrint laden:

- Methode 1: Berühren Sie auf der Hauptoberfläche das Symbol [Laden]. Wählen Sie dann die
- Methode 2 $:\;$  Objektdatei aus. Wählen Sie die Datei, die Sie laden möchten, und ziehen Sie sie auf die Hauptoberfläche der Software.
- Methode 3: Berühren Sie [Datei]--[Datei laden]. Wählen Sie dann die zu ladende Objektdatei aus.
- Methode 4: Berühren Sie [Datei]--[Beispiele], um die Beispieldateien zu laden.
- Methode 5: Berühren Sie [Datei]--[Vorherige Dateien], um die zuvor geladenen Dateien zu öffnen.
- Methode 6: Markieren Sie die Zieldatei an, berühren Sie diese und ziehen Sie sie zum FlashPrint-Symbol.

Hinweis: 3D-Modelle können als .STL-, .OBJ- oder .FPP-Datei gespeichert und mit FlashPrint bearbeitet werden.

#### Erweitert: Rilievo erzeugen?

Laden Sie eine png-, jpg-, jpeg-, bmp-Bilddatei in FlashPrint. Das folgende Dialogfeld wird angezeigt. Das Menü "Einstellungen" enthält Einstellungen für Form, Modus, maximale Dicke, Basisdicke, Bodendicke, Breite, Höhe, oberer Durchmesser und unterer Durchmesser.

![](_page_33_Picture_196.jpeg)

Form: Umfasst Ebene, Rohr, Kanister, Siegelung und Lampe.

Modus: Umfasst "dunkler ist höher" und "leichter ist höher".

Maximale Dicke: Z-Wert des Modells.

Basisdicke: Die minimale Raft-Dicke: Standardwert 0,5 mm.

Breite: X-Wert des Modells.

Tiefe: Y-Wert des Modells.

Bodendicke: Festlegung der Bodendicke von Rohr, Kanister und Lampe.

Durchmesser Oben: Festlegung des oberen Durchmessers für Lampe für Rohr, Kanister und Lampe.

Durchmesser Unten: Festlegung des Bodendurchmessers für Rohr, Kanister und Lampe.

![](_page_34_Picture_0.jpeg)

![](_page_34_Picture_1.jpeg)

![](_page_34_Picture_2.jpeg)

## 1.Änderung der Ansicht

Veränderung der Modellansichten durch Bewegen, Drehen, Skalieren.

## Ziehen

Berühren Sie das Symbol [Ansicht]. Dann können Sie das Objekt mit den folgenden drei Methoden bewegen:

Methode 1: Linke Maustaste gedrückt halten und ziehen.

Methode 2: Mausrad halten und nach oben oder unten rollen.

Methode 3: Die "Umschalttaste" gedrückt halten, die rechte Maustaste drücken und ziehen. Drehen

Berühren Sie das Symbol [Ansicht]. Dann können Sie das Objekt mit den folgenden beiden Methoden drehen:

Methode 1: Rechte Maustaste gedrückt halten und ziehen.

Methode 2: Die "Umschalttaste" gedrückt halten, die rechte Maustaste drücken und ziehen. Skalieren

Das Mausrad drehen, um die Konstruktionsplattform zu vergrößern oder zu verkleinern.

## 2.Ansicht festlegen

Ansicht des Objekts auf der Konstruktionsplattform. Sechs Ansichten unter dem Menü "Ansicht ": Home, Boden, Oben, Vorne, Rückseite, links und rechts.

- Methode 1: Berühren Sie das Symbol [Ansicht]. Es wird eine Dropdown-Liste mit den sechs Ansichten angezeigt.
- Methode 2: Berühren Sie das Symbol [Ansicht] auf der linken Seite. Klicken Sie erneut. Es wird ein Untermenü angezeigt, aus dem die sechs Ansichten ausgewählt werden können.

## 3.Ansicht zurücksetzen

Es gibt zwei Möglichkeiten, um die Ansicht zurückzusetzen:

- Methode 1: Berühren Sie das Symbol [Ansicht] und wählen Sie [Start Ansicht].
- Methode 2: Berühren Sie das Symbol [Ansicht] auf der linken Seite. Berühren Sie es erneut. Die Ansichtsoptionen werden angezeigt. Nun können Sie auf [Rücksetzen] klicken.

## 4.Modellkontur anzeigen

Klicken Sie auf [Ansicht]--[Modellkontur]. Um das Objekt wird eine gelbe Linie gezogen.

## 5.Steilen Überhang anzeigen

Klicken Sie auf [Ansicht]--[Steiler Überhang]. Wenn der Schnittwinkel zwischen der Modelloberfläche und der horizontalen Linie innerhalb des Überhang-Grenzwerts ist, hat die Fläche einen steilen Überhang, der in der Software rot dargestellt wird. Der Wert für die Überhangschwelle kann nach Bedarf festgelegt werden. Standardmäßig beträgt die Wert 45 Grad.

# 3.2.5 Bewegen

![](_page_35_Picture_13.jpeg)

Markieren Sie das Objekt. Nun können Sie das Objekt mit den folgenden beiden Methoden bewegen:

- Methode 1: Auf das Symbol [Bewegen] auf der linken Seite klicken. Die linke Maustaste gedrückt halten und das Modell in XY-Richtung bewegen. Die "Umschalttaste" gedrückt halten, die rechte Maustaste drücken und ziehen, um das Modell in
- Methode 2: Z-Richtung bewegen. Bewegungsdistanz und -richtung werden angezeigt. Die Schaltfläche [Bewegen] auf der linken Seite berühren und den Distanzwert für die Bewegung des Modells eingeben. Durch Anklicken von [Rücksetzen] kann der Distanzwert zurückgesetzt werden.

Hinweis: Durch Anklicken von [Zentrieren] und [Auf Plattform] nach Anpassung der Position lässt sich überprüfen, ob sich das Modell (die Modelle) innerhalb des Baubereichs auf der Konstruktionsplattform befindet. Wenn eine festgelegte Position benötigt wird, klicken Sie einfach auf [Auf Plattform].

![](_page_36_Picture_0.jpeg)

Markieren Sie das Objekt. Nun können Sie das Objekt mit den folgenden beiden Methoden drehen:

- Methode 1: Nach dem Anklicken des Symbols [Drehen] auf der linken Seite werden drei einheitlich lotrechte Ringe um das Objekt angezeigt. Klicken Sie auf einen Ring und drehen ihn auf der aktuellen Achse. Der Rotationswinkel und die Richtung
- Methode 2: werden in der Mitte des Kreises angezeigt. Nun kann das Modell auf der X/Y/Z-Achse gedreht werden. Nach dem Anklicken des Symbols [Drehen] auf der linken Seite können die Werte für den Drehwinkel in der X/Y/Z-Achsenpositionierung eingegeben werden. Durch Anklicken von [Rücksetzen] können die Werte für den Rotationswinkel zurückgesetzt werden.

## 3.2.7 Skalieren

Markieren Sie das Objekt. Nun können Sie das Objekt mit den folgenden beiden Methoden skalieren:

- Methode 1: Auf das Symbol [Skalieren] auf der linken Seite klicken. Die linke Maustaste gedrückt halten und das Modell skalieren. Die entsprechenden Werte werden neben dem Objekt angezeigt.
- Methode 2: Nach dem Anklicken des Symbols [Skalieren] auf der linken Seite können die Werte für die Skalierung in der X/Y/Z-Achsenpositionierung eingegeben werden. Durch Anklicken der Schaltfläche [Maximum] kann die größtmögliche Größe für die Konstruktion ermittelt werden. Durch Anklicken von [Rücksetzen] kann die Modellgröße zurückgesetzt werden.

Note: If the [Uniform Scaling] radio button is clicked, it will scale the model in equal proportion when changing value in any positioning of the model. Otherwise it will only change the value of the corresponding positioning.

![](_page_37_Picture_0.jpeg)

Sie klicken auf das Modell, um es zu markieren und dann auf das Symbol "Schneiden", um die Ausschnittfläche festzulegen. Die Richtung und die Position können festgelegt werden. Es gibt zwei Möglichkeiten für das Ziehen mit der Maus oder das Schneiden in XYZ-Richtung. Geben Sie die Zahl für die Position an, um das Modell am angegebenen Punkt zu schneiden.

### 1.Mit der Maus Zeichnen

FlashPrint erzeugt automatisch eine Schnittebene, wenn die Schnittlinie mit der Maus gezogen wird. Drehen Sie die Ansicht, um die Schnittebene zu überprüfen.

![](_page_37_Picture_4.jpeg)

3.2.9 Extruder

![](_page_37_Picture_6.jpeg)

Es gibt rechte und linke Extruder. Wählen Sie zuerst das Modell. Klicken Sie auf das Extruder-Symbol. Das Einstellungsmenü für den Extruder wird angezeigt. Vor Beginn des Druckvorgangs muss der linke oder der rechte Extruder ausgewählt werden.

## 3.2.10 Support

Nach dem Laden des Modells klicken Sie auf [Bearbeiten]-[Support] oder auf das "Support "-Symbol. Nun kann auf den Stützenbearbeitungsmodus zugegriffen werden (siehe nachstehende Abbildung).

Klicken Sie abschließend auf [Zurück], um das Menü zu verlassen.

![](_page_38_Picture_240.jpeg)

#### 1.Stützenoptionen

Klicken Sie auf die Stützenoptionen. Es wird ein Optionsfeld angezeigt. Die Stützenoptionen umfassen "Baumform" und "Linear". Wählen Sie "Baumform" und klicken Sie auf [OK], um eine Baumstruktur zu erzeugen. Durch Anklicken von "Linear" und [OK] wird eine lineare Struktur erzeugt.

Baumstützen: Sie können Baumform-Spezifikationen angeben, unter anderem Überhangschwelle, Pfostendurchmesser, Basisdurchmesser und Pfostenhöhe. Lineare Stützen: Sie können lineare Spezifikationen angeben, unter anderem Überhangschwelle und Pfostengröße.

Wenn bei einem Modell bereits Stützen vorhanden sind und Sie eine der Stützenoptionen auswählen, berechnet die Software, ob vorhandene Stützen entfernt werden müssen bzw. ob sie geeignet oder nicht geeignet sind. Es wird eine entsprechende Meldung angezeigt. Hier können Sie Ihre Auswahl treffen.

![](_page_38_Picture_241.jpeg)

## 2.Auto Supports

Nach Anklicken der Schaltfläche [Autom. Stützen] berechnet die Software die geeignete Position für die Stützen. Es werden die entsprechenden Baumformen oder linearen Stützen erzeugt. Bei einem Modell mit Stützen werden vorhandene Stützen ggf. entfernt und neue Stützen erzeugt.

38

## 3.Support hinzufügen

Stützen können durch Anklicken der Schaltfläche [Hinzufügen] hinzugefügt werden . Bewegen Sie den Cursor an die Stelle, an der Stützen benötigt werden. Mit der linken Maustaste wird der Startpunkt gewählt. Dann die linke Maustaste gedrückt halten und die Maus ziehen. Es wird eine Vorschau der Stützen angezeigt.(Wenn die Stützfläche keine Stützen benötigt oder der Winkel für die Stützsäule zu groß ist, wird dies in der Stützenüberprüfung angezeigt). Die rechte Maustaste lösen. Wenn die Stützsäule nicht zum Modell passt, wird eine Originalstütze mit entsprechendem Abschluss erzeugt (die Stütze in der Vorschau entspricht nicht der erforderlichen Stützstruktur).

## 4.Support löschen

Stützen können durch Anklicken der Schaltfläche [Entf] gelöscht werden . Bewegen Sie den Cursor zu den zu löschenden Stützen. Diese Stützen und die Unterknotenstütze werden markiert. Durch Klicken mit der linken Maustaste wird diese markierte Stütze gelöscht.

## 5.Support entfernen

Durch Anklicken von [Stützen entfernen] werden **alle Stützen gelöscht. Der Vorgang** kann durch Anklicken von [Rückgängig] oder die Tastenkombination "Strg+Z" rückgängig gemacht werden.

## 3.2.11 Drucken

Klicken Sie auf das Drucken-Symbol. Nun wird der Druckbildschirm angezeigt. Nachdem alle Parameter festgelegt wurden, klicken Sie auf [OK]. Wählen Sie dann das richtige Dateiformat und klicken Sie auf [Speichern].

![](_page_39_Picture_193.jpeg)

![](_page_39_Picture_10.jpeg)

![](_page_39_Picture_11.jpeg)

![](_page_39_Picture_12.jpeg)

![](_page_40_Picture_163.jpeg)

Materialien: ABS/PLA.

![](_page_40_Picture_164.jpeg)

![](_page_40_Picture_165.jpeg)

Standard wiederherstellen

#### Schichthöhe

Schichthöhe: Schichtdicke des Druckmodells. Umso kleiner der Wert, umso glatter wird die Oberfläche des Modells. Höhe Erste Schicht: Diese erste Schicht des Modells hat Einfluss auf die Haftleistung zwischen Modell und Plattform. Der maximale Wert beträgt 0,4 mm. Normalerweise ist der Standardwert ausreichend.

![](_page_41_Picture_142.jpeg)

## 3.2.12 Dateimenüs

## 1.Neues Projekt

Durch Anklicken von [Datei]--[Neues Projekt] kann ein neues, leeres Projekt aufgebaut werden. Bei ungesicherten Änderungen aus früheren Projekten, werden Sie aufgefordert, diese ggf. zu speichern. Mit [Ja] wird die Änderung gespeichert. Mit [Nein] wird sie verworfen. Durch das Anklicken von [Abbrechen] oder das Schließen des Tool-Tipps wird das neue Projekt geschlossen.

## 2.Speichern

Nachdem die Bearbeitung des Modells und die Anpassungen abgeschlossen sind, gibt es zwei Möglichkeiten, um alle Modelle der Szene zu speichern:

- Methode 1: Klicken Sie in der Menüleiste auf [Datei]-[Projekt speichern], um die Datei als Projektdatei mit dem Suffix ".fpp " zu speichern. Dann werden alle Modelle der Szene (einschließlich der Stütze) unzusammenhängend gespeichert. Die Dateien können später unverändert mit den gespeicherten Extruder-Konfigurationsdaten und der Modellposition wieder aufgerufen werden.
- Methode 2: Klicken Sie auf [Datei]--[Speichern unter...], um das Modell als Projektdatei zu speichern: .fpp, .stl und .obj. Die Modelle von .stl- und .obj-Dateien werden (einschließlich des Stützenteils) gespeichert. Beim erneuten Laden wird lediglich die Modellposition aufgerufen, nicht jedoch die Druckparameter.

## 3.Voreinstellungen

Unter [Daten]-[Voreinstellungen] können Sie die Sprache auswählen, die Schriftgröße und ggf. beim Start des Programms nach Updates suchen lassen.

![](_page_42_Picture_130.jpeg)

## Voreinstellungen

Basis- und Expertenmodus. Im Expertenmodus können weitere Parameter festgelegt werden.

## Nach dem Starten auf Updates prüfen

Wählen Sie [Ja] für die automatische Suche nach einer neuen Version bei jedem Start der Software. Wenn eine neue Version vorhanden ist, wird der Anwender zu Aktualisierung aufgefordert.

## 3.2.13 Bearbeiten-Menü

## 1.Rückgängig

Es gibt zwei Möglichkeiten, um die vorgenommene Bearbeitung rückgängig zu machen: Methode 1: Klicken Sie auf [Bearbeiten]--[Rückgängig]. Methode 2: Die Tastenkombination "Strg+Z" drücken.

## 2.Wiederholen

Um die letzten Bearbeitungsschritte an der Modelldatei rückgängig zu machen, gehen Sie folgendermaßen vor: Methode 1: Klicken Sie auf [Bearbeiten]--[Rückgängig].

Methode 2: Die Tastenkombination "Strg+Z" drücken.

## 3.Rückgängig-Stapel leeren

Löschen aller aufgezeichneten Betriebsschritte, um Speicher freizugeben.

## 4.Alle auswählen

Mithilfe der folgenden beiden Methoden können alle Modell in der Szene ausgewählt werden. (Wenn die Modelle zu klein sind, um sichtbar zu sein, oder außerhalb des Sichtfelds liegen, klicken Sie auf die Schaltfläche [Zentrieren] und [Skalieren], um das Modell anzupassen). Methode 1: Klicken Sie auf [Bearbeiten]--[Alle auswählen] Methode 2: Die Tastenkombination "Strg+A " drücken.

Hinweise: Wählen Sie die Funktionen für die Zentrierung oder die Skalierung, um die beste Ansicht der Modellposition zu erhalten.

## 5.Duplizieren

Markieren Sie das Objekt. Nun können Sie das Objekt mit den folgenden beiden Methoden duplizieren: Methode 1: Klicken Sie auf [Bearbeiten]--[Duplizieren]. Methode 2: Die Tastenkombination "Strg+V" drücken.

## 6.Löschen

Markieren Sie das Objekt. Nun können Sie das Objekt mit den folgenden beiden Methoden löschen.

Methode 1: Klicken Sie auf [Bearbeiten]--[Entfernen]. Methode 2: Die Taste "Entf" drücken.

## 7.Autom. Layout Alle

Anklicken von [Bearbeiten]--[Autom. Layout Alle] nachdem Laden von einem oder mehreren Modellen. Alle Modelle werden automatisch gemäß der automatische Platzierungsregel platziert.

## 8.Modelle reparieren

Reparatur fehlerhafter Dateien.

## 9.Support

Weitere Informationen entnehmen Sie bitte Kapitel 3.2.10.

## 3.2.14 Werkzeuge

## Firmware-Update

Öffnen Sie FlashPrint (Ihr Computer und Creator Pro 2 sind über ein USB-Kabel miteinander verbunden). Klicken Sie auf [Werkzeuge] und [Update Firmware], und dann auf [OK]. Es wird ein Dialogfeld angezeigt. Klicken Sie auf [Ja], um das Firmware-Update zu starten.

![](_page_44_Picture_96.jpeg)

## 3.2.15 Hilfe-Menü

## 1.Erstausführungsassistent

Hier werden die Basisfunktionen kurz vorgestellt.

## 2.Hilfeinhalte

Mit Anklicken von [Hilfe]-[Hilfe Inhalt] wird der Hilfe-Inhalt angezeigt.

## 3.Auf Updates prüfen

Durch das Anklicken von [Hilfe]--[Auf Updates prüfen] wird nach vorhandenen Online-Updates gesucht.

## 4.Über FlashPrint

Durch das Anklicken von [Hilfe]-[Über FlashPrint] wird das Software-Infofenster angezeigt. Hier werden die aktuelle Softwareversion und die Hinweise zum Urheberrecht angezeigt.

## 3.3 Wie erzeuge ich eine .g-Datei?

Standardmäßig wird der linke Extruder als Materialextruder verwendet; der rechte Extruder ist der Druckextruder. Beim Drucken eines monochromen Modells wird der rechte Extruder automatisch als Druckextruder festgelegt, sofern diese Einstellung nicht vom Benutzer geändert wird.

![](_page_45_Picture_228.jpeg)

1.Klicken Sie auf [Drucken]-[Gerät Typ] für die Auswahl von FlashForge Creator Pro 2.

![](_page_45_Picture_229.jpeg)

2.Klicken Sie auf das Symbol [Laden], um eine .stl-Modelldatei auszuwählen. Das Objekt wird im Konstruktionsbereich dargestellt.

![](_page_45_Picture_230.jpeg)

Vorschau Siehe Funktionsempfehlung. Gerätetyp: FlashForge Creator Pro 2. Materialien: Auswahl der Zielmaterialien: Support: Die Auswahl [Aktivieren] wird empfohlen.

Raft: Die Auswahl [Aktivieren] wird empfohlen. Auflösung: Die Auswahl [Standard] wird empfohlen.

Mehr Optionen: Es wird empfohlen, die Standardwerte beizubehalten.

#### Hinweis: Die Standardparameter sind für Erstanwender ausreichend.

3.Klicken Sie auf [Drucken]. Das Einstellungsfenster wird geöffnet. Klicken Sie auf [OK] um die .g-Datei auf der SD-Karte zu speichern. Führen Sie die SD-Karte in das Gerät ein und starten Sie den Druckvorgang.

## 3.4 Vorstellung der Funktionen

## Expertenmodus

1.Klicken Sie im Menü auf [Datei] und wählen Sie [Einstellungen]. Wählen Sie im Pop-up-Fenster den "Expertenmodus" und klicken Sie auf [OK].

![](_page_46_Picture_209.jpeg)

2.Klicken Sie auf der FlashPrint-Oberfläche auf das Symbol [Drucken]. Das Fenster für die Parametereinstellungen wird angezeigt. Wählen Sie die Materialien, u.a. Creator Pro 2 PLA. Für das Drucken mit wasserlöslichen Stützen klicken Sie auf [Allgemein]-[Lösl. Stützenfilament anpassen]-[PVA]-[Anpassen] und dann auf [Konfiguration speichern].

Der Expertenmodus unterstützt die Auswahl von löslichen Materialien. Klicken Sie darauf und legen Sie den Einzug für den linken Extruder fest. Es ist von den Materialeigenschaften abhängig, ob der Einzug angepasst werden muss. Die Einzugseinstellung kann Zeichnungen reduzieren.

![](_page_47_Picture_181.jpeg)

Der Platz zwischen den Stützen und dem Modell sowie die Stützendichte kann unter [Stützen] festgelegt werden Einstellung

## Spiegel-/Duplikat-Funktionen

Zwei identische Modelle drucken, Duplikatmodus auswählen; zwei spiegelgleiche Modelle drucken, Spiegelmodus auswählen.

In den Modi "Spiegelung" oder "Duplizieren" drucken zwei Extruder die Modelle simultan. Hinweis: Die Größe der X-Achse des Modells sollte im Spiegel- oder Duplizieren-Modus 80 mm unterschreiten.

![](_page_48_Picture_3.jpeg)

1.Wählen Sie Modell und klicken Sie auf [Extruder], um die Einstellung des Extruders zu beginne.

![](_page_48_Picture_5.jpeg)

Nach der ausgeführten Spiegelung oder Duplizieren werden die Modell im Baubereich angezeigt. Klicken Sie auf [Drucken]. Wegen des Höhenunterschieds der beiden Extruder im Spiegelungsmodus wird ggf. eine Kompensationsschicht gedruckt. Daher wird empfohlen im Spiegelungsmodus "Raft" hinzuzufügen.

## Stützen hinzufügen

Hinzufügen von Stützen für ab-/aufgehängte Strukturen für ein gutes Druckergebnis.

![](_page_49_Figure_2.jpeg)

![](_page_49_Picture_3.jpeg)

1.Klicken Sie auf das [Support]-Symbol, um die Einstellungen für die Stützen vorzunehmen. Die Stützeneinstellungen können automatisch vorgenommen werden. Klicken Sie auf der linken Seite auf [Löschen], um die Stützen manuell zu löschen.

![](_page_49_Picture_169.jpeg)

2.Unter [Supports Einstellungen] wählen Sie Baumform oder lineare Stützen aus. Überhangschwelle bezieht sich auf den Winkel des auf-/abgehängten Modells. Wenn der Winkel überschritten wird, wird die Stütze erzeugt.

![](_page_49_Picture_7.jpeg)

3.Klicken Sie auf [Auto Supports], um Stützen automatisch zu erstellen.

## Dimensionale Anpassungen

Bei dimensionalen Abweichungen klicken Sie auf [Sonstige], um die Funktionen für die dimensionale Verstellung zu öffnen. Positive Anpassungen von Werten erzeugen Vergrößerungen, negative Anpassungen erzeugen Verkleinerungen. Die Z-Achsenhöhe wird gemäß dem Prozentwert angepasst.

![](_page_50_Picture_156.jpeg)

## Kapitel 4: Wartung

![](_page_51_Picture_256.jpeg)

## Kapitel 5: Support und Kundendienst

Das Team von FlashForge hilft Ihnen jederzeit gerne weiter, falls einmal Probleme mit Ihrem Creator Pro 2 auftreten sollten. Bei Problemen, auf die diese Bedienungsanleitung nicht eingeht, können Sie die Lösung ggf. auf unserer offiziellen Website finden oder Sie nehmen telefonisch Kontakt mit uns auf.

Lösungen und Hinweise für allgemeine Probleme finden Sie in unserer Knowledge Base. Hier werden Sie Antworten auf die meisten Fragen finden. http://www.FlashForge.com

Sie erreichen das FlashForge Support-Team von Montag bis Samstag während der normalen Geschäftszeiten von 08:00 bis 17:00 Uhr PST per E-Mail oder telefonisch. Fragen die außerhalb dieser Zeiten eingehen, werden am nächsten Geschäftstag beantwortet.

Hinweis: Die Düse ist ein empfindliches Teil und nicht durch die Garantie abgedeckt. Beim Wechsel der verschiedenen Filamente kann der Extruder blockiert werden. Das ist kein Qualitätsproblem; die Lebensdauer beträgt 400 Stunden. Sollte dieses Problem auftreten, wenden Sie sich bitte an den Kundendienst und befolgen Sie die Anweisungen.

E-Mail: flashforge@flashforge.zohodesk.com / support@flashforge.zohodesk.com Adresse: No. 518, Xianyuan Road, Jinhua, Zhejiang

Hinweis: Notieren Sie sich bitte die Seriennummer an der Rückseite des Druckers bevor Sie den Kundendienst kontaktieren.

![](_page_52_Picture_7.jpeg)

## FCC-Hinweis

Dieses Gerät ist im Einklang mit "Part 15, FCC-Richtlinien". Der Betrieb unterliegt den folgenden beiden Bedingungen:(1) Dieses Gerät darf keine schädlichen Interferenzen verursachen und (2) dieses Gerät muss empfangende Interferenzen aufnehmen können, auch Interferenzen, die eventuell einen unerwünschten Betrieb verursachen.

Bei Änderungen oder Umbauten, die nicht ausdrücklich von der für die Konformität zuständigen Partei genehmigt wurden, wird die Betriebsgenehmigung des Nutzers für das Gerät ggf. widerrufen.

HINWEIS: Das vorliegende Gerät erfüllt die Grenzwertbestimmungen für digitale Geräte der Klasse B nach Teil 15 der FCC-Regeln zur Funkentstörung. Diese Grenzwerte sollen einen angemessenen Schutz gegen schädliche Störungen bieten, wenn das Gerät in Wohngebäuden eingesetzt wird. Diese Ausrüstung erzeugt, verwendet und kann Hochfrequenzenergie abstrahlen und kann - falls nicht in Übereinstimmung mit den Bedienungsanweisungen installiert und verwendet Störungen der Funkkommunikation verursachen. Es gibt jedoch dennoch keine Garantie dafür, dass bei bestimmten Anwendungen keine Störungen erzeugt werden. Sollte dieses Gerät den Radio- oder Fernsehempfang stören (Sie können dies überprüfen, indem Sie das Gerät aus- und wieder einschalten), so ist der Benutzer dazu angehalten, die Störungen durch eine der folgenden Maßnahmen zu beheben

· Verändern Sie die Ausrichtung oder den Standort der Empfangsantenne.

· Vergrößern Sie den Abstand zwischen dem Gerät und dem Empfänger.

· Verbinden Sie das Gerät mit einer Steckdose eines anderen Stromkreises als der, mit dem der Empfänger verbunden ist.

· Wenden Sie sich ggf. an Ihren Händler oder an einen Radio-/Fernsehtechniker.

## Aussage über die Strahlenexposition

Dieses Gerät stimmt mit den FCC Strahlungsaussetzungsgrenzen, vorgeschrieben für eine unbeaufsichtigte Umgebung, überein. Halten Sie für die Installation und den Betrieb dieses Geräts einen Mindestabstand von 20 cm zwischen Ihnen und dem Sender ein.

![](_page_55_Picture_0.jpeg)

**Für den Kundendienst scannen Sie bitte den QR-Code.**

**You Tube** 

![](_page_55_Picture_3.jpeg)

**Twitter**

![](_page_55_Picture_5.jpeg)

**Facebook**

![](_page_55_Picture_7.jpeg)

**Offizielle Website** 

Zhejiang Flashforge 3D Technology Co,. Ltd.